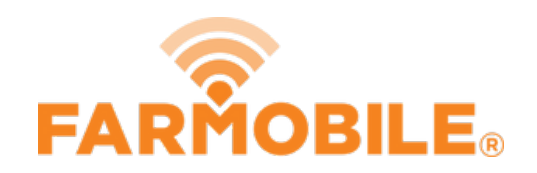

# **Add New Input**

New Input in preparation for planting season.

Written By: Support

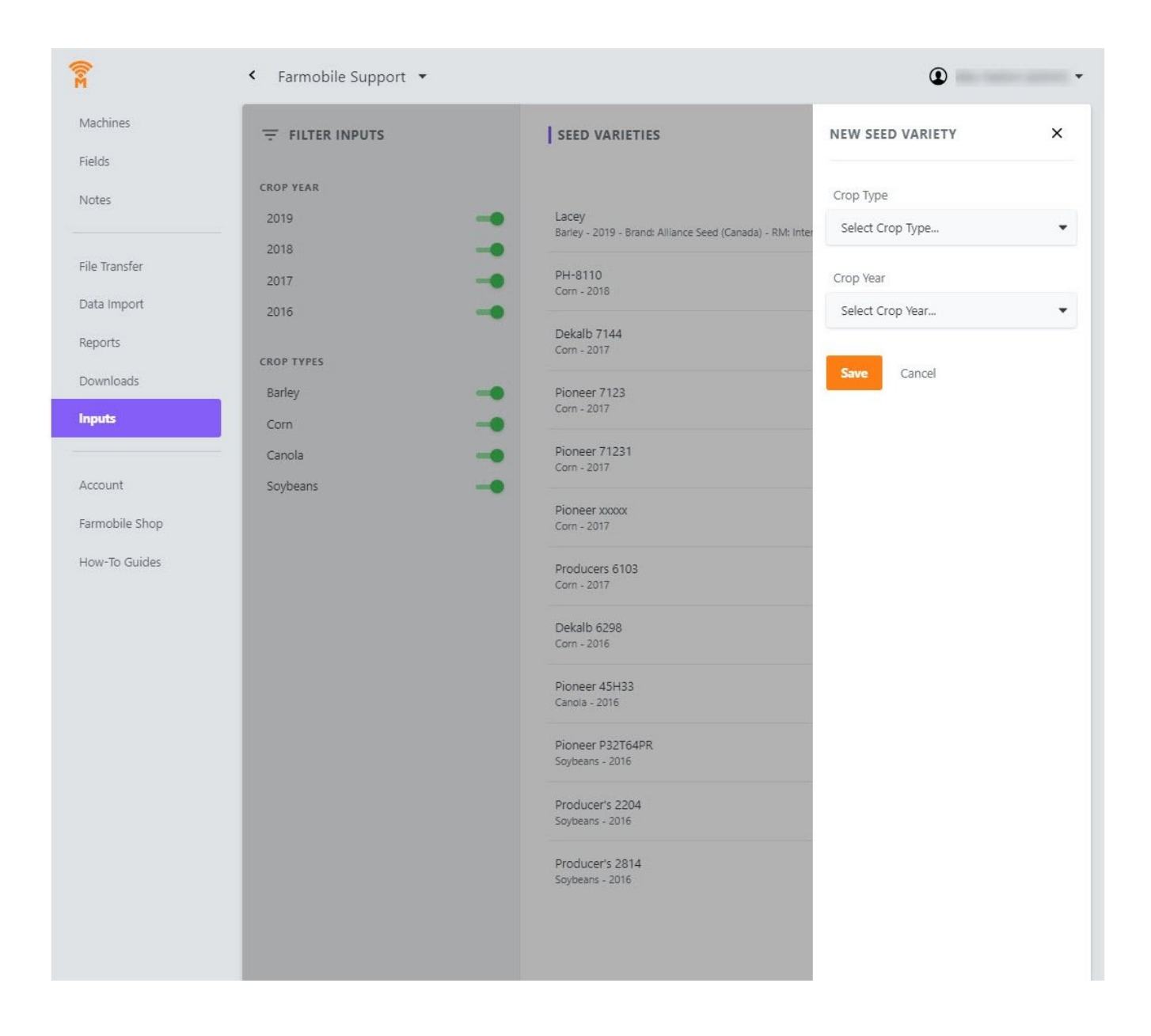

## **INTRODUCTION**

- Adding inputs is essential for data integrity and allows the user to add specific Seed Varieties to Planting Activity.
- Farmobile has integrated with Crop Data Management Systems, Inc to provide a standardized industry list of seed varieties to choose from.
- Once a Crop Type, Crop Year, and Brand Name are defined, select or enter the Seed Variety Name.

#### **Step 1 — Select Inputs from the Farmobile DataEngine℠ Platform**

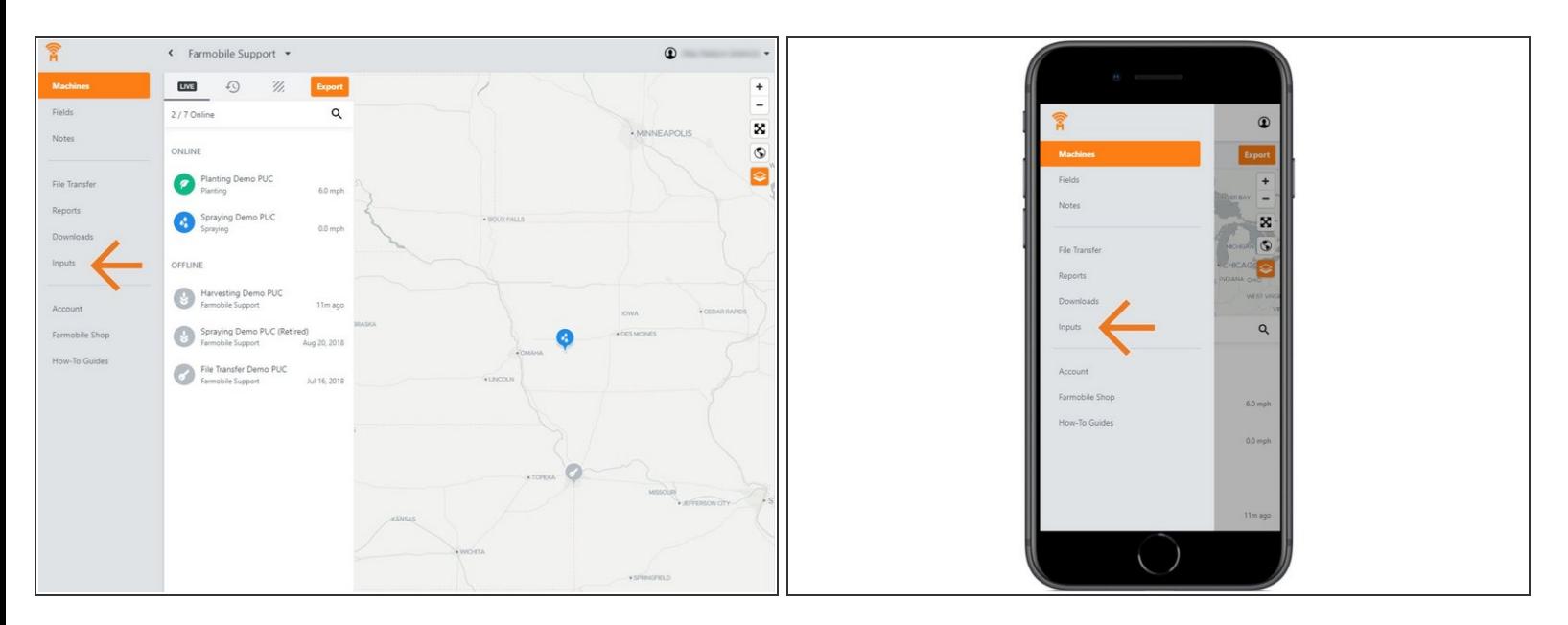

Selecting Inputs from the Farmobile DataEngine platform menu will open the Inputs page with all your inputs listed to review.  $\bullet$ 

### **Step 2 — Select Add Input**

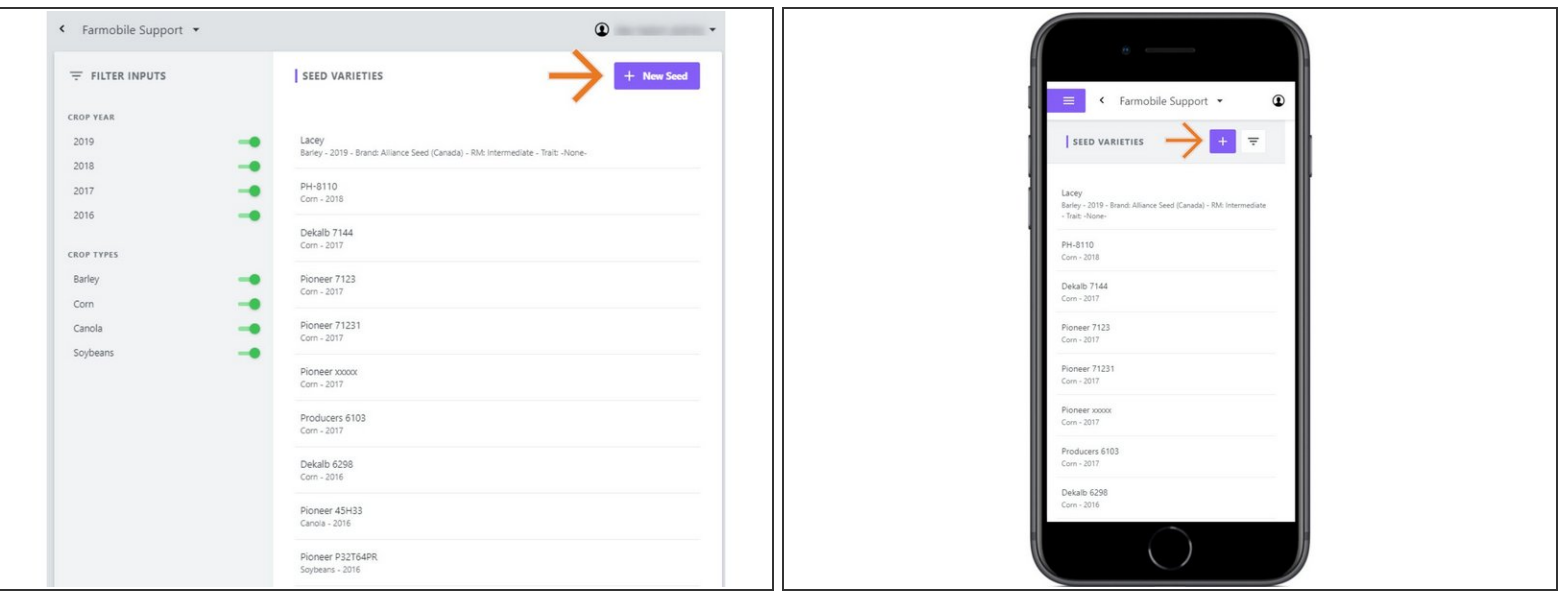

Selecting +New Seed will open the New Seed Variety form to add a new seed variety.

#### **Step 3 — Enter Details and Save**

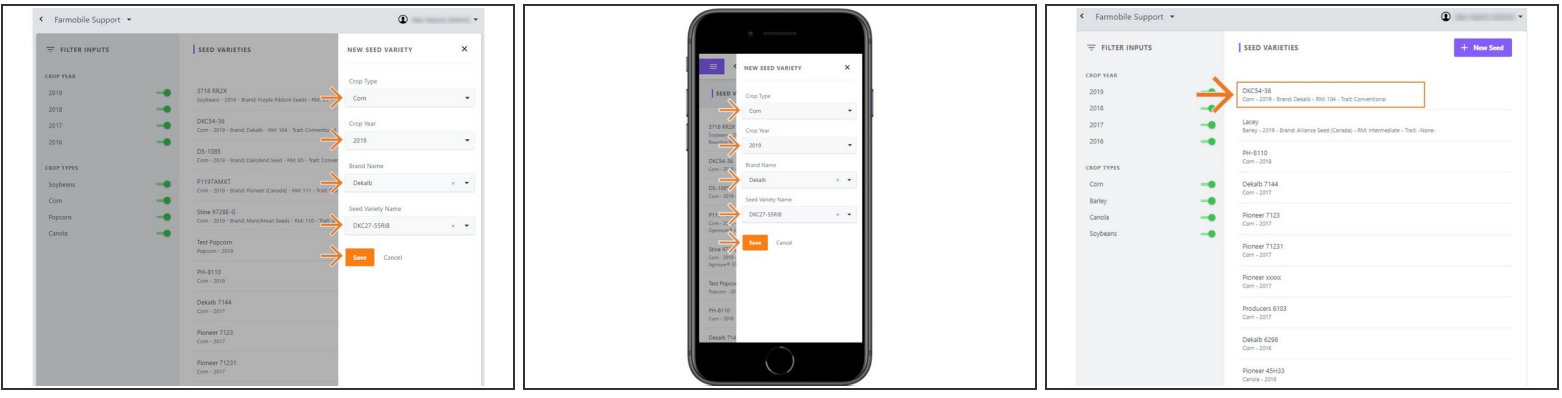

- Select a Crop Type in the 'Crop Type' drop down menu.
- Select a Crop Year in the 'Crop Year' drop down menu.
- Select a Brand Name in the 'Brand Name' drop down menu.
	- Note: This menu will not be available if the selected crop type is not supported by CDMS.
- Select a Seed Variety Name in the 'Seed Variety' drop down menu.
	- Note: You can type the seed variety name in the textbox if the selected crop type is not supported by CDMS.  $\bullet$
- Select 'Save' to add the seed variety to your Input list.